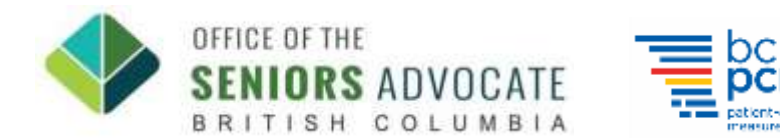

## **Logging Your Volunteer Hours**

Once you have completed a volunteer shift, please remember to log your hours on Better Impact (MyVolunteer Homepage).

- **1. Log into My Volunteer Homepage ( [https://app.betterimpact.com/Login\)](https://app.betterimpact.com/Login)**
- **2. Navigate to the "Hours" Tab.**

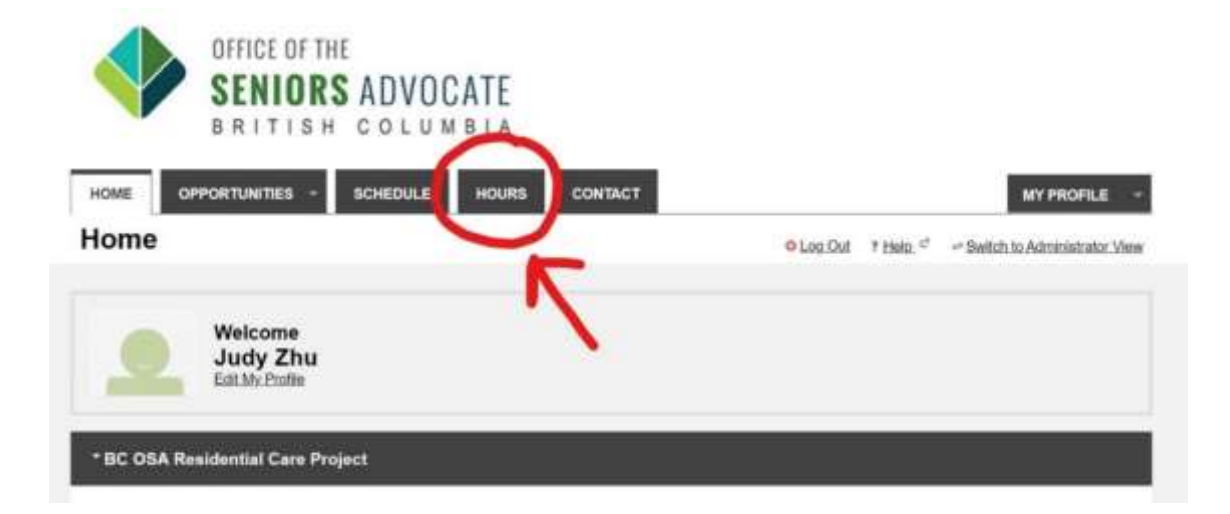

## **3. Click on the "Activity" drop down menu.**

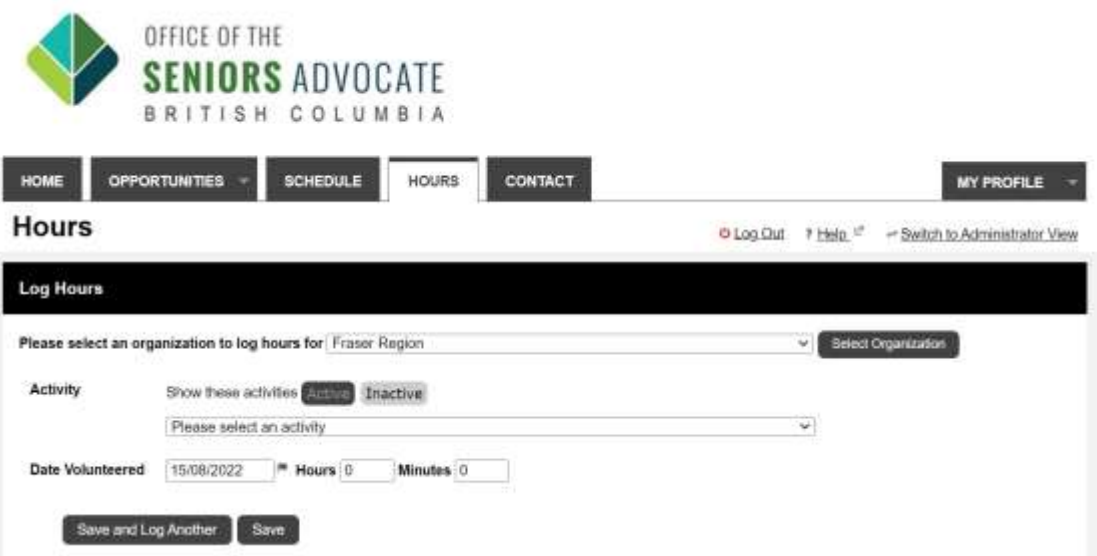

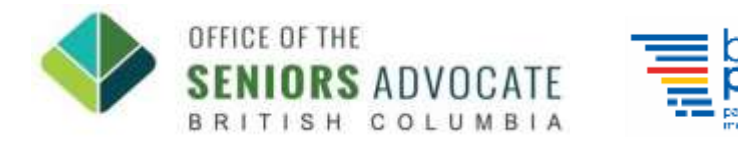

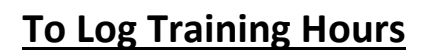

**1. Log 4 hours for each of Training A & Training B activity. The extra hour allocated per session is for the self-study components.**

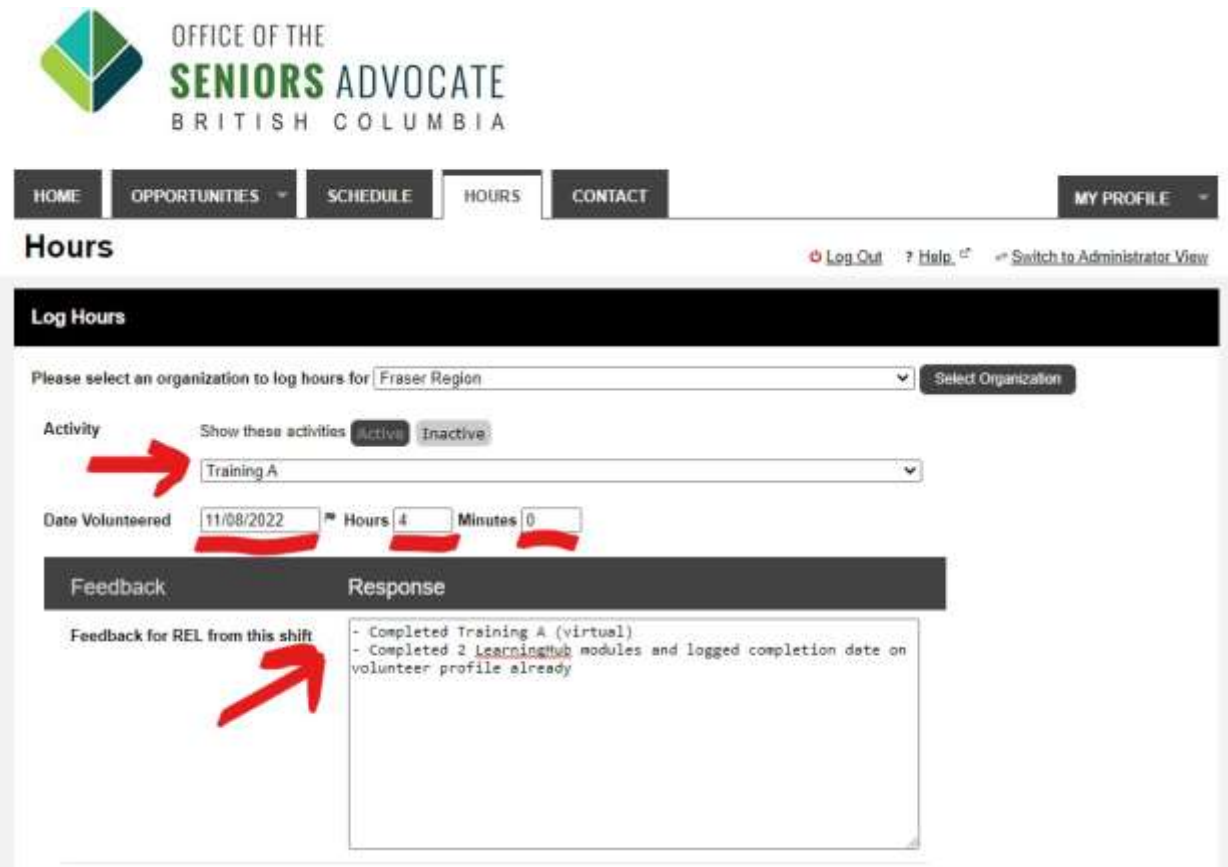

- **2. Press 'Save' at the bottom, and make sure to do the same thing for Training B.**
- **3. You should be able to see your hours request pending for approval.**

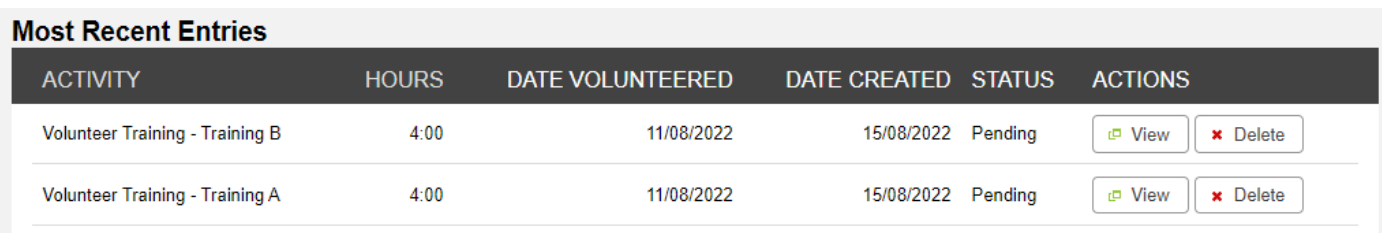

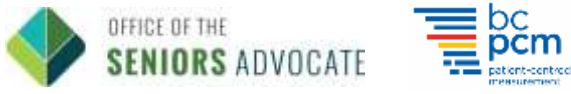

## **Logging Volunteer Shift Hours Completed:**

- **1. Select the Activity (The Care Home where you had your volunteer shift).**
- **2. Fill in the following information:**
	- Date of the shift
	- The total amount of hours you were at the care home for that shift. You may wish to detail the time in & out if you have specific prior scheduling arrangements with your REL.
	- Provide any feedback for your Regional Engagement Lead, if you wish.(\*Please call your REL if you have any urgent concerns\*).
	- The number of completed resident interviews
	- The number of residents approached

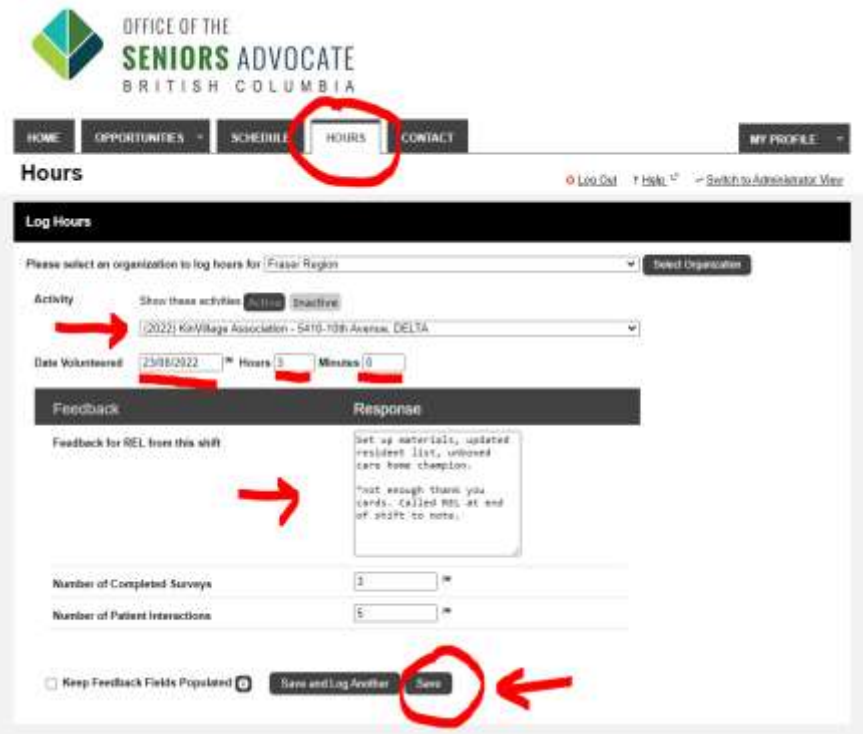

- **3. Press "Save" at the bottom right-hand side.**
- **4. You should be able to see your hours request pending for approval.**
- **5. Sign up for your next opportunity to approach residents:**
- 6. Go to the top of the page: Opportunities tab  $\rightarrow$  Opportunities Calendar to select **shifts available at care homes in your region**